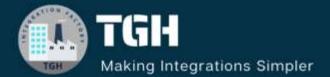

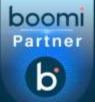

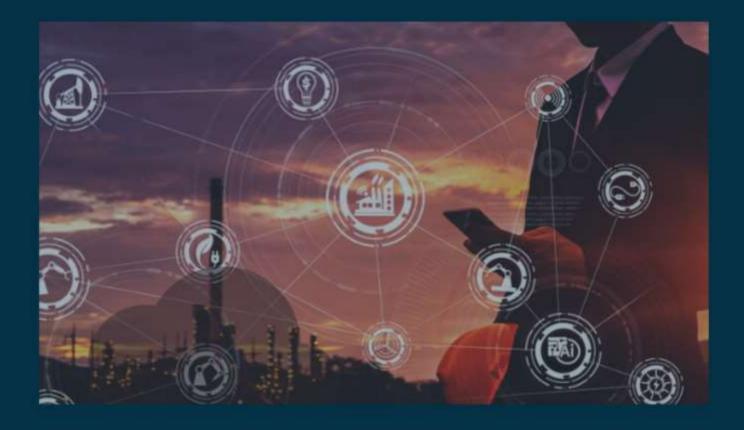

# **Configuring SFTPV2 Connector in Boomi**

Author Sowjanya Gurrala

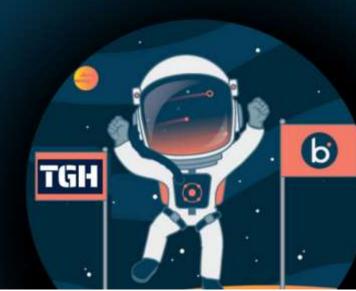

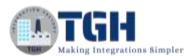

#### Contents

| Contents SFTPV2 CONNECTOR                       | 2  |
|-------------------------------------------------|----|
| What is SFTP?                                   |    |
| Key features of SFTP                            |    |
| SFTPV2 Connector                                | 2  |
| CREATE:                                         | 3  |
| UPSERT:                                         | 3  |
| GET:                                            | 3  |
| QUERY:                                          | 3  |
| DELETE:                                         | 3  |
| LIST:                                           | 4  |
| LISTEN:                                         | 4  |
| Steps to setup SFTP Server:                     | 4  |
| Steps to configure SFTPV2 connector Connection: | 16 |
| Steps to develop integration process:           | 21 |
| References:                                     |    |

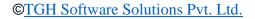

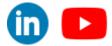

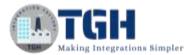

# **SFTPV2 CONNECTOR**

In this blog, you will learn what is SFTP and how to configure SFTPV2 connector in Boomi. I will explain the use of each action present in sftpv2. By the end of this blog, you will be able to develop a process which helps you to List the files from sftp server.

# What is SFTP?

SFTP stands for Secure File Transfer Protocol. It is a secure version of the File Transfer Protocol (FTP), which is used to transfer files between a client and a server over a network. SFTP provides encryption and authentication mechanisms to ensure that data is transferred securely.

### **Key features of SFTP**

#### Security:

SFTP encrypts both the data being transmitted and the authentication credentials used to access the server. This ensures that sensitive information remains protected from unauthorized access or interception.

#### Authentication:

SFTP supports various authentication methods such as password authentication, public key authentication

## SFTPV2 Connector

- The sftpv2 connector allows you to download files from or upload files to the SFTPenabled server.
- Unlike the standard FTP connector, the SFTP V2 connector encrypts data to ensure that no sensitive data is exposed when transmitted over a network.
- Using this connector, you can use a Boomi Integration process to GET, CREATE, QUERY, UPSERT, DELETE, LIST, and LISTEN the data in any format.
- > SFTPV2 connector supports multiple actions which includes
  - 1. Create
  - 2. Upsert
  - 3. Get
  - 4. Query
  - 5. List
  - 6. Delete
  - 7. Listen

Now we learn about each action in detail

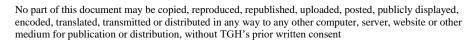

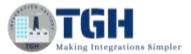

### **Actions of SFTPV2 Connector**

#### **CREATE:**

Create action is used to upload files to the SFTP server. If the file name is not set, or if the file name already exists, the connector uses the **Action if file exists** setting to determine the next step.

If the Create operation is successful, the file is uploaded and added to the server and the connector returns a JSON document with information about the file. The file information includes the name of the file, Remote Directory, when the file was last modified.

#### **UPSERT:**

Upsert action is used to either create a new file in the specified remote directory or perform an update to a file if it exists in the SFTP server.

- If file name already exists, the connector automatically overrides the existing file in the SFTP server and replaces it with the new file.
- If the file name does not exist, the connector will create a new file in the SFTP server.
- If the file name is not provided, the connector returns an error message.

#### GET:

Get action is used to fetch a file at a given location. When using Get to download a file from the server, the file name (ID) must be specified as the parameter. If not specified, the connector displays an error.

#### **QUERY:**

Query action is used to fetch zero or more files based on file filters.

After you select the Query action and use the **Import Wizard**, the operation component page contains configuration options to add filters and set parameters to limit the number of files returned.

#### **DELETE:**

Delete action is used to delete a file from a remote directory in the SFTP Server based providing the file name (i.e., ID) and file directory.

This operation returns an exception if the file name specified is invalid and does not match the ID. If the file directory is not specified, the connector will search for the file in the home directory of the SFTP server and will not return error message, if file not found.

Note: You cannot delete a directory with this operation.

©TGH Software Solutions Pvt. Ltd.

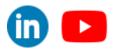

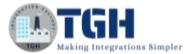

#### LIST:

List action is used to get a list of files in the remote directory based on a specific criterion. However, the List operation only lists the metadata about files (not file content) based on the filters.

This operation returns a response profile for each file containing a JSON object describing the file's metadata, such as File Name, Directory, Created Date, Modified Date, and File Size information and indicates if the file is a directory.

#### LISTEN:

Listen operation is to listen to the events in the root directory of the remote SFTP server. This operation allows listening to file creation, file deletion or any modification on the existing file in the SFTP server remote directory events.

Now we will learn how to set up an SFTP server using the CompleteFTP application.

#### **Steps to set up SFTP Server:**

Step 1.1: Open the below URL in the browser.

https://enterprisedt.com/products/completeftp/free/

**Step 1.2:** click on the **Download and install the CompleteFTP trial** to install the application.

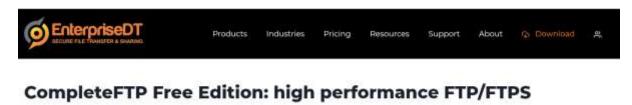

As the entry to the CompleteFTP family of secure FTP products, CompleteFTP Free Edition is free forever, with a seamless upgrade path to advanced protocols and functionality when you need it.

#### **Essential features**

CompleteFTP Free Edition's features include:

- FTP and FTPS protocols
- · Easy to install, use and administer
- · Actively maintained and supported
- Upgradeable to more functionality in a single click

#### **Getting the Free Edition**

- 1. Download and install the CompleteFTP trial
- 2. Start the CompleteFTP manager application
- 3. Go to the Licensing tab
- 4. In "Switch to" section, select "Free Edition".
- 5. Follow the prompts to downgrade to Free edition.
- 6. At some time in the next 30 days, activate your free

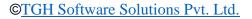

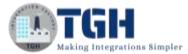

# **Step 3:** Now go to the downloads. Right click on the CompleteFTP installer which is downloaded. Click on Run as administrator.

•

| Creating API Policies to Custom | 90         | u a a a              |         |
|---------------------------------|------------|----------------------|---------|
| A long time ago                 |            | Open                 | Enter   |
| WinSCP-6.1.2-Setup              | Ċ          | Share                |         |
| G CompleteFTPSetup              |            | Run as administrator |         |
| n.                              | ŝ          | Pin to Start         |         |
| A. Material and a second        | ☆          | Add to Favorites     |         |
|                                 | 8          | Compress to ZIP file |         |
| r                               | <u>())</u> | Copy as path         | Ctrl+Sh |
|                                 | B          | Properties           | Alt+Ent |
| al                              |            | Edit in Notepad      |         |
|                                 |            | Edit with Notepad++  |         |
|                                 | -          | OneDrive             |         |
|                                 | 6          | Share with Skype     |         |
| . set                           | 63         | Show more options    |         |
|                                 | 63         | Show more options    |         |

#### Step 4: Click On Run anyway

| Wine              | lows protected your PC                                                                                                    | × |
|-------------------|----------------------------------------------------------------------------------------------------|---|
|                   | t Defender SmartScreen prevented an unrecognized app from<br>Running this app might put your PC at risk.                                                                             |   |
| App:<br>Publisher | CompleteFTPSetup.exe<br>81122 413 334, AU, Private Organization, AU,<br>Oueensland, Enterprise Distributed Technologi<br>es Pty Ltd. Enterprise Distributed Technologies<br>Pty Ltd. |   |
|                   | Run anyway Don't run                                                                                                    |   |

#### ©TGH Software Solutions Pvt. Ltd.

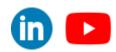

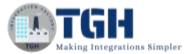

#### Step 5: Click on I agree

| 🧔 CompleteFTP Trial Installer - 🗆                                                                                                    | ×   |
|----------------------------------------------------------------------------------------------------|-----|
| License Agreement<br>Please review the license terms before installing Complete FTP.                                                                                                    | Ø   |
| Press Page Down to see the rest of the agreement.                                                                                                    |     |
| <ul> <li>COMPLETEFTP SERVER SOFTWARE LICENSE AGREEMENT We Enterprise Distributed Technologies Ltd grant you license to use this Software on the following terms:         <ol> <li>License and support</li> <li>This Software is licensed and not sold to you. Your use of this Software is governed solely by the terms of this License. This License is personal to you.</li> <li>This Software is owned by us, save for certain elements of it which are owned by The KPD-Team; The Legion of the Bouncy Castle, Inc; Chew Keong Tan; Routrek Networks, Inc; ComponentAce; Developer Express Inc; The Mentalis.org Team; Novell, Inc; Motus Technologies Inc; Studio 42; Evgen Noskov; The Outercurve Foundation; Digitaliseringsstyrelsen; The Legion of the Bouncy Castle Inc., and akveo.com. This</li> </ol> </li> <li>If you accept the terms of the agreement, click I Agree to continue. You must accept the agreement to install Complete FTP.</li> </ul> |     |
| Nullsoft Install System v3.08 I Agree Cana                                                                                                    | cel |

**Step 6:** Enter necessary details like email address, name and organization. Then Click on Next.

| 🍯 CompleteFTP Trial Installer             |                                                                                                    |     |    | $\times$ |
|-------------------------------------------|----------------------------------------------------------------------------------------------------|-----|----|----------|
| Trial Registration<br>Register your trial |                                                                                                    |     |    | ø        |
| Your email address                        | I address, name and organization below:                                                                             |     |    |          |
| Your name<br>Your organization            | Neverete                                                                                                    |     |    |          |
| CompleteFTP. You WC                       | of e-mails from us while you're trialing<br>NYT be added to any mailing lists and you<br>to any other organization. | r   |    |          |
|                                           | Privacy Pol                                                                                                    | icy |    |          |
| Nullsoft Install System v3.08             |                                                                                                    |     |    |          |
|                                           | < Back Next                                                                                                    | t > | Ca | ncel     |

#### ©TGH Software Solutions Pvt. Ltd.

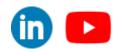

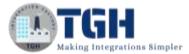

#### Step 7: Click on Install

| CompleteFTP Trial Installer                                                         |              |     |            | ^ |
|-------------------------------------------------------------------------------------|--------------|-----|------------|---|
| Choose Install Location                                                             |              |     |            | 6 |
| Choose the folder in which to install Co                                            | omplete FTP. |     |            | 9 |
| Setup will install Complete FTP in the fi<br>Browse and select another folder. Clic |              |     | lder, dick |   |
|                                                                                     |              |     |            |   |
|                                                                                     |              |     |            |   |
| Destination Folder                                                                  |              |     |            |   |
| Destination Folder                                                                  |              | Bro | owse       |   |
|                                                                                     |              | Bro | owse       |   |
| C:\Program Files\Complete FTP                                                       |              | Bro | owse       |   |
| C:\Program Files\Complete FTP<br>Space required: 248.9 MB                           |              | Bro | owse       |   |

Step 8: A new window will pop up as shown below. Click on Not now.

| er 1 (primary                                                |                                                                                                    | and a state of the state of the |                                      |                |                                                              |                  |                                                                       |                                          |                                             |    |
|--------------------------------------------------------------|----------------------------------------------------------------------------------------------------|----------------------------------------------------------------------------------------------------|--------------------------------------|----------------|--------------------------------------------------------------|------------------|-----------------------------------------------------------------------|------------------------------------------|---------------------------------------------|----|
|                                                              | OVERVIEW                                                                                                    | . (                                                                                                    | 🕽 Step-by-step guid                  | 40             |                                                              |                  |                                                                       | O                                        | APPLY CHANG                                 | 65 |
| Overview                                                     | Protocole                                                                                                    |                                                                                                    | Users                                | $\Xi + \times$ | folders                                                      | 10 # X           | 8                                                                     |                                          |                                             |    |
| Sites<br>Servers<br>Users<br>Folders<br>Events<br>Extensions | Protocols:<br>P FTP<br>FTPS<br>FTPS mplicit<br>SFTP<br>SCP<br>SSH territinal<br>SSH territinal<br>SH forwardin<br>HTTP                                                                                                    | g<br>Add Use                                                                                                    | do Adduser do                        | 8              | <ul> <li>Add folder</li> <li>Homs</li> <li>Public</li> </ul> | •                |                                                                       | 1                                        |                                             |    |
| Monitoring                                                   | Contract of the second second s |                                                                                                    |                                      |                |                                                              |                  |                                                                       |                                          |                                             |    |
| Reports<br>Licensing                                         | E HTTPS                                                                                                    | 4                                                                                                    |                                      | ow running     |                                                              | e added before a | user Not now                                                          | ys left)<br>prise MFT<br>T               |                                             | ×  |
|                                                              | M HTTPS                                                                                                    | ÷                                                                                                    | CompleteFTP is no<br>Authenticators  | ow running     |                                                              |                  | s user Not now                                                        | arise MFT<br>T                           | a<br>Company                                | ì  |
|                                                              | M HTTPS                                                                                                    | 4                                                                                                    |                                      |                |                                                              | Add              | Not now<br>Potensis<br>Standard<br>Free Eds                           | arise MFT<br>T<br>Edition<br>Edition     |                                             |    |
|                                                              | M HTTPS                                                                                                    | •                                                                                                    | Authenticulurs                       | ite            |                                                              | Add              | Not now                                                               | arise MFT<br>T<br>Edition<br>Edition     |                                             |    |
| San Street and                                               | M HTTPS                                                                                                    | 4                                                                                                    | Authenticaturs<br>For site Default S | ite<br>Enabled | •                                                            | Add              | Not now<br>Professio<br>Standard<br>Free Lide<br>View prices / purchs | of the Complete<br>the four sides of the | Compare<br>a<br>ef TP system.<br>he view or |    |

#### ©TGH Software Solutions Pvt. Ltd.

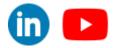

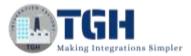

Step 9: Create one folder in your local system with name as SFTP and place some files in it as shown below.

(Recommended to give the name as **SFTP** but not mandatory)

|                                       | s > SFTP >            |               |      |
|---------------------------------------|-----------------------|---------------|------|
| ▲ ▲ ▲ ▲ ▲ ▲ ▲ ▲ ▲ ▲ ▲ ▲ ▲ ▲ ▲ ▲ ▲ ▲ ▲ | $\equiv$ View $\cdot$ |               |      |
| Name                                  | Date modified         | Туре          | Size |
| Students                              | 2/27/2024 11:51 AM    | File folder   |      |
| EmployeeDetails                       | 2/26/2024 5:17 PM     | Text Document | 1 KB |
| sftp_configuration_details            | 2/24/2024 5:10 PM     | Text Document | 1 KB |

#### Step 10: Now in the CompleteFTP application, navigate to Folders. Click on

| =  |            | FOLDERS             | 🕤 Step-by-step guides               |       |          | 6                  | APPLY CHANGES                                 | F   |
|----|------------|---------------------|-------------------------------------|-------|----------|--------------------|-----------------------------------------------|-----|
|    |            |                     |                                     |       |          |                    | H (1/12 C C C C C C C C C C C C C C C C C C C | -   |
| 38 | Overview   | Lin Add root folder | 16 Adul sub-folder 16 Remove        | 6     |          | Folder Properties: | Serveri                                       |     |
| £8 | Sites      | Name                | - type                              | Owner | Group    | Name               | Home                                          |     |
| -  |            | > Home              | <ul> <li>Windstws Folder</li> </ul> | admin | actimica | Туре               | Windows Folder                                |     |
| -  | Servers    | > Public            | Windows Folder                      | web   | US#PS    | Path               | C:\ProgramData\Ente                           | nbi |
|    | Users      |                     |                                     |       |          | Hidden             |                                               |     |
|    | Folders    |                     |                                     |       |          | Access (non-Window |                                               |     |
|    |            |                     |                                     |       |          | Owner              | adrinin                                       |     |
|    | Events     |                     |                                     |       |          | Group              | admins<br>Click to view                       |     |
|    | Extensions |                     |                                     |       |          | Access (Windows us |                                               |     |
| A  | Monitoring |                     |                                     |       |          | Permissions        | Click to view                                 |     |
| 2  | Reports    |                     |                                     |       |          | Details            |                                               |     |
|    |            |                     |                                     |       |          |                    |                                               |     |
|    |            |                     |                                     |       |          |                    |                                               |     |
|    |            |                     |                                     |       |          | Folders            | ern as a tree, Right-Cickin                   |     |

Add root folder  $\rightarrow$  Windows folder.

#### ©TGH Software Solutions Pvt. Ltd.

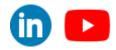

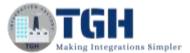

#### Step 11: Select the folder which you have created in step9. Then, Click on OK.

| Name  |                     | Date       | Type      |  |
|-------|---------------------|------------|-----------|--|
| ~ (1) | (OS)                |            | Drive     |  |
| >     | SRecycle.Bin        | 14-12-2023 | Directory |  |
| >     | Apps                | 21-09-2023 | Directory |  |
| >     | Config.Msi          | 19-02-2024 | Directory |  |
| >     | dell                | 21-09-2023 | Directory |  |
| >     | Documents and Setti | 07-12-2023 | Directory |  |
| >     | Drivers             | 21-09-2023 | Directory |  |
| >     | e-logo              | 21-09-2023 | Directory |  |
| >     | OneDriveTemp        | 07-12-2023 | Directory |  |
| >     | PerfLogs            | 07-05-2022 | Directory |  |
| >     | Program Files       | 21-02-2024 | Directory |  |
| >     | Program Files (x86) | 21-02-2024 | Directory |  |
| >     | ProgramData         | 21-02-2024 | Directory |  |
| >     | Recovery            | 21-09-2023 | Directory |  |
| >     | SETP                | 21-02-2024 | Directory |  |
| >     | System Volume Infor | 13-02-2024 | Directory |  |
| >     | Users               | 06-01-2024 | Directory |  |
| >     | Windows             | 24-01-2024 | Directory |  |
| >     | XboxGames           | 22-12-2023 | Directory |  |
|       |                     |            |           |  |

Step 12: Now navigate to Users and click on Add User

|    | 1 (primary | () - CompleteFTP N |                             |         |          |                    | - 0             | ×         |
|----|------------|--------------------|-----------------------------|---------|----------|--------------------|-----------------|-----------|
| =  |            | FOLDERS            | Step-by-step guides         |         |          |                    | 🖱 APPER CAMPILE | E         |
| B  | Overview   | 🐜 Add mait folder  | No Add auto-folder 100 Remo | xe .    |          | Folder Properties: |                 |           |
| 53 | Sites      | Shore.             | - Iver                      | Owner   | -Elverup | Plasme             | Plana           |           |
| -0 |            | Home               | - Windows Folder            | admin   | adminis  | Type               | Windows Fotder  |           |
|    | Servers    | > Public           | Windows Folder              | www.ite | USETS.   | Path               | C/\ProgramDeta\ | Errberger |
|    | Users:     | 1000 BALTLA        |                             |         |          | blidden            | <u> </u>        |           |
| -  | Folders    | (                  |                             |         |          | Access Door Window | Crossi an       |           |
|    | rolders    | (                  |                             |         |          | Owner              | adresie         |           |
| ۶  | Events     |                    |                             |         |          | Group              | admina.         |           |
|    | Extensions |                    |                             |         |          | Perverisalume      | Click to view   |           |
|    |            |                    |                             |         |          | Access (Windows to |                 | -         |
| 2  | Monitoring | 1                  |                             |         |          | Payrentinateress   | Click to view   |           |
|    | Reports    |                    |                             |         |          | Dirtalla           |                 |           |
|    |            |                    |                             |         |          |                    |                 |           |
|    |            |                    |                             |         |          | Folders            |                 |           |

#### ©TGH Software Solutions Pvt. Ltd.

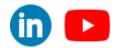

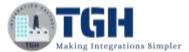

#### Step 13: Click on Non-Windows user

| ld user | Non-Windows user           |             |        |
|---------|----------------------------|-------------|--------|
| ed U    | Windows user(s)            | Home Folder | Groups |
|         | Multiple non-Windows users |             |        |
|         | Admin user                 |             |        |
| 1       |                            |             |        |
|         |                            |             |        |
|         |                            |             |        |
|         |                            |             |        |
|         |                            |             |        |
|         |                            |             |        |
|         |                            |             |        |
|         |                            |             |        |
|         |                            |             |        |
|         |                            |             |        |
|         |                            |             |        |
|         |                            |             |        |
|         |                            |             |        |

**Step 14:** Configure the mandatory details like username (recommended to fill the optional details). Copy and paste the username in the notepad. Click on Next.

| Username               |                             |    |  |
|------------------------|-----------------------------|----|--|
| scott                  |                             |    |  |
| Full name (optional)   |                             |    |  |
| scott_Tiger            |                             |    |  |
| E-mail (recommended -  | used when resetting passwor | d) |  |
|                        | 12/207                      |    |  |
| Description (optional) |                             |    |  |
|                        |                             |    |  |
|                        |                             |    |  |
|                        |                             |    |  |

#### ©TGH Software Solutions Pvt. Ltd.

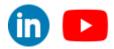

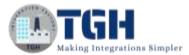

**Step 15**: To configure the Password, click on Random and copy and paste the generated password into the notepad. Configure everything as shown below and click on Add public key(s).

| ep 2: Set Authentication                                         |                            |
|------------------------------------------------------------------|----------------------------|
|                                                                  |                            |
| Password<br>Enabled<br>Show characters<br>Password<br>m99kJk*u7Y | Public keys (SFTP/SCP/SSH) |

Step 16: Click on Generate a new keypair for this user and add it to the list

| Public keys:   |                                                                                                    | (any of these may be used by the user for authentication) |
|----------------|----------------------------------------------------------------------------------------------------|-----------------------------------------------------------|
| Туре           | Fingerprint                                                                                                 | Encoded                                                   |
|                |                                                                                                    |                                                           |
|                |                                                                                                    |                                                           |
|                |                                                                                                    |                                                           |
|                |                                                                                                    |                                                           |
|                |                                                                                                    |                                                           |
| mport a public | c key and add it to the list                                                                                |                                                           |
|                | c key and add it to the list                                                                                |                                                           |
| emove curren   | <mark>c key and add it to the list</mark><br>atly selected key from the list<br>acted key in OpenSSH format |                                                           |

#### ©TGH Software Solutions Pvt. Ltd.

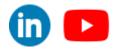

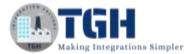

Step 17: Configure as shown below and click on OK.

| erate SSH Keypair |              |
|-------------------|--------------|
| RSA Keypair       | 2,048 🗘 bits |
| C ECDSA P-256     | 5 Keypair    |
| O ECDSA P-384     | 4 Keypair    |
| O ECDSA P-521     | Keypair      |
| O Ed25519 Key     | pair         |
| O DSA Keypair     |              |
| OK                | Cancel       |

**Step 18:** Now we will be redirected to our local storage. Here, we have to save the public key file which was generated in the CompleteFTP folder with any name. Click on save.

| Save User's Private Key                          |                  |         |                     | ×      |  |
|--------------------------------------------------|------------------|---------|---------------------|--------|--|
| $\leftarrow \rightarrow ~ \checkmark ~ \uparrow$ | 늘 « Prog » Com » | ~ C     | Search Complete FTP | م      |  |
| Organize 👻 New                                   | r folder         |         | ≡                   | • 😗    |  |
| 늘 Files                                          | Name             |         | Date modified       | Type   |  |
| 늘 BoomiNotes                                     | 🚞 CompleteAgent  |         | 21-02-2024 15:14    | File f |  |
| Screenshots                                      | Coc Doc          | Coc Coc |                     |        |  |
|                                                  | Examples         |         | 21-02-2024 15:14    | File f |  |
| 🗸 📮 This PC                                      | 🔁 Manager        |         | 21-02-2024 15:14    | File f |  |
| > 🛄 OS (C:)                                      | Server           |         | 21-02-2024 15:14    | Filef  |  |
| > 🛬 Network                                      | install          |         | 21-02-2024 15:14    | Text   |  |
| File name:                                       | PublicKey        |         |                     | ~      |  |
| Save as type:                                    | All Files (*.*)  |         |                     | ~      |  |
| A Hide Folders                                   |                  |         | Save                | ancel  |  |

#### ©TGH Software Solutions Pvt. Ltd.

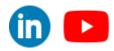

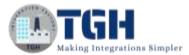

**Step 19:** Now we will be redirected back to CompleteFTP as shown below. Click on Random and click on OK.

| Password Randor |            |        |
|-----------------|------------|--------|
| v+RJ=7rQ/t      | Password   | Random |
|                 | v+RJ=7rQJt |        |
|                 |            |        |

A new tab will pop up as shown below. Just click on OK.

| ub         | lic keys:  | (an                                            | y of these may be used by the user for authenticatio |
|------------|------------|------------------------------------------------|------------------------------------------------------|
|            | Type       | Fingerprint                                    | Encoded                                              |
| *          | RSA        | 5d:39.ed:b9:45:af:d4:59.7d:0e:64:ee:aa:1c:88:6 | AAAAB3NzaC1yc2EAAAADAQABAAABAQDo2i8                  |
|            |            |                                                |                                                      |
|            |            |                                                |                                                      |
|            |            | key and add it to the list                     |                                                      |
| em         | ove curren | tly selected key from the list                 |                                                      |
| em<br>× pc | ove curren |                                                | OK Cancel                                            |

Step 20: Click on Next.

| tep 2: Set Authentication                                                                                          |                          |        |
|----------------------------------------------------------------------------------------------------|--------------------------|--------|
| Set a password and/or add one or m<br>used for all protocols. Public keys ar<br>least one authentication method mu | e used for SFTP, SCP and |        |
| Password                                                                                                    | Public keys (SFTP/SC     | P/SSH) |
| Enabled                                                                                                    | Enabled                  |        |
| Show characters<br>Password Bandom                                                                                 | RSA keys:                | 1      |
| SnpRfX#34d                                                                                                    | DSA keys:                | None   |
|                                                                                                    | Ed25519 keys:            | None   |
|                                                                                                    | ECDSA keys:              | None   |
|                                                                                                    | Add public k             | ey(s)  |
|                                                                                                    |                          |        |

#### ©TGH Software Solutions Pvt. Ltd.

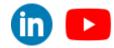

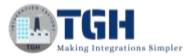

Step 21: Select the folder which you have configured previously as shown below and click on

| ١dd  | а          | non-Windows user                                                     |       |
|------|------------|----------------------------------------------------------------------|-------|
| itep | 3:         | Select home folder                                                   |       |
|      |            | older:                                                               |       |
| ) c  | reat       | e default home folder                                                |       |
| 4    | /Ho        | me/scott (C:\ProgramData\Enterprise Distributed Technologies\Complet | e FTF |
| 5 Se | elec       | t non-default home folder                                            |       |
|      | a terfonde | C-drive                                                              |       |
|      | >          | Home                                                                 |       |
|      | >          | Public                                                               |       |
|      |            | SETP                                                                 |       |
|      |            |                                                                      |       |
|      |            |                                                                      |       |
|      |            |                                                                      |       |
|      |            |                                                                      |       |
|      |            |                                                                      |       |
|      |            |                                                                      |       |
|      |            |                                                                      |       |
|      |            |                                                                      |       |

**Step 22:** Now we can see all the details which we have configured previously (like username, home folder). Click on Apply.

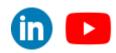

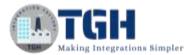

| tep 4: Verify Details  |  |  |
|------------------------|--|--|
| Summary:               |  |  |
| Username:              |  |  |
| scott                  |  |  |
| Full name:             |  |  |
| (none)                 |  |  |
|                        |  |  |
| Description:<br>(none) |  |  |
| (none)                 |  |  |
| E-mail:                |  |  |
| (none)                 |  |  |
| Home folder:           |  |  |
| /SFTP (C:\SFTP)        |  |  |
|                        |  |  |
|                        |  |  |
|                        |  |  |
|                        |  |  |

**Step 23:** Now we can see the new tab as shown below. Under the Users tab, we can see the status of the user **scott** which we have created. The status is enabled.

| Add   | ser 🚳 Remove | Seneral users | ettings III More of | columns     |        |
|-------|--------------|---------------|---------------------|-------------|--------|
| abled | Usemame      | Email         | Type                | Home Folder | Groups |
| 1     | scott        |               | Non-Wind            | lows        | users  |
|       |              |               |                     |             |        |
|       |              |               |                     |             |        |
|       |              |               |                     |             |        |
|       |              |               |                     |             |        |
|       |              |               |                     |             |        |
|       |              |               |                     |             |        |
|       |              |               |                     |             |        |
|       |              |               |                     |             |        |
|       |              |               |                     |             |        |
|       |              |               |                     |             |        |
|       |              |               |                     |             |        |
|       |              |               |                     |             |        |
|       |              |               |                     |             |        |
|       |              |               |                     |             |        |
|       |              |               |                     |             |        |
|       |              |               |                     |             |        |
|       |              |               |                     |             |        |
|       |              |               |                     |             |        |
|       |              |               |                     |             |        |
|       |              |               |                     |             |        |
|       |              |               |                     |             |        |
|       |              |               |                     |             |        |
|       |              |               |                     |             |        |

Step 24: Open the command prompt and type ipconfig and click on enter.

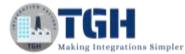

| nolega IAN adapten Wi-Fi |   |     |     |   |   |                                       |
|--------------------------|---|-----|-----|---|---|---------------------------------------|
| reless LAN adapter Wi-Fi |   |     |     |   |   |                                       |
| Connection-specific DNS  | S | ۱ft | Fi) | ĸ |   |                                       |
| IPv6 Address             |   |     |     |   |   | 2406:b400:b4:c40d:c9d0:265b:10c0:ce80 |
| Temporary IPv6 Address.  |   |     |     |   |   | 2406:b400:b4:c40d:b967:e06a:ff39:1a34 |
| Link-local IPv6 Address  |   |     |     |   | : | fe80::d8f1:e2e7:3497:5965%8           |
| IPv4 Address             |   | •   | +   | + | : | 100000000000                          |
| Subnet Mask              |   |     |     |   | : | 255.255.255.0                         |
| Default Gateway          |   |     |     |   |   | fe80::56af:97ff:fe6c:7273%8           |
|                          |   |     |     |   |   | 192.168.0.1                           |

Now copy the IPv4 Address of your system which got generated and paste it in the notepad. This address will be used as host when we are configuring the sftpv2 connector in Boomi. By following all the above steps, we have successfully setup SFTP server in our local system. Now we will leverage Boomi to integrate with this SFTP server and transfer the files to and from SFTP server using SFTPV2 connector.

Make sure you have noted the below mentioned details.

| Username: | ***** |
|-----------|-------|
| Password: | ***** |
| Host:     | ***** |

Now we will log in to the Boomi platform and configure SFTPV2 connector Connection Component.

### **Steps to configure SFTPV2 connector Connection:**

**Step 2.1:** Log onto the Boomi platform (https://platform.boomi.com/) with the required credentials (Email Address and Password).

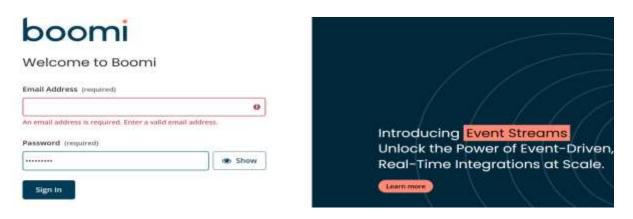

#### ©TGH Software Solutions Pvt. Ltd.

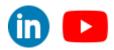

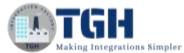

Step 2.2: Under Services choose Integration

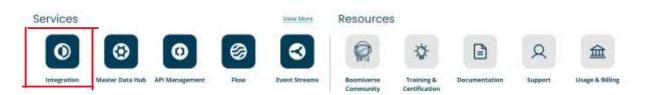

**Step 2.3:** Now click on + icon to create new connection component. Choose the Type as connection and connector as SFTPV2 as shown in below image. Click on create.

| What apps do you want to connect.<br>Here Duck than ~ | ©Build on Integration<br>Crissies a New Process → | Gaptons Process Library -> |           |
|-------------------------------------------------------|---------------------------------------------------|----------------------------|-----------|
|                                                       | Create a<br>Create Create Co<br>* Regener Insta   | omponent                   |           |
|                                                       | Туре                                              | Connection                 |           |
| + Selvict source app                                  | Connector*                                        | SFTP V2                    | Ne.       |
|                                                       |                                                   | Car                        | cel Creat |

Step 2.4: Connection Component looks as shown below.

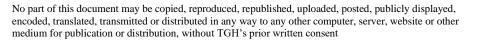

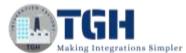

| New SFTP V2 Connect              | tion Strays • 🗈 🛱    |   |
|----------------------------------|----------------------|---|
| Connection                       |                      |   |
| uthentication Type               | Usemame and Password | ~ |
| emote Directory ①                |                      |   |
| lost (j)                         |                      |   |
| iser Name (1)                    |                      |   |
| assword (i)                      | Click to Set         |   |
| ort (1)                          |                      |   |
| lient SSH Key File Path 🕧        |                      |   |
| ey File Password 🕕               | Click to Set         |   |
| nown Host Entry                  |                      |   |
| se Max Key Exchange size of 10   | 24 🛈 🗌               |   |
| rivate Key Content (1)           | Click to Set         |   |
| ublic Key Content 🕧              | Click to Set         |   |
| ey Pair Name 🕧                   |                      |   |
| se Keys' content for authenticat | ion (i)              |   |
| se Connection Pooling 🚺          |                      |   |
| ise Praxy (1)                    |                      |   |
| haase Praxy Type                 | ATOM                 | ~ |
| roxy Host                        |                      |   |
| roxy Port                        |                      |   |
| roxy Usemame                     |                      |   |
| roxy Password                    | Click to Set         |   |
| onnection Timeout (ms)           |                      |   |
| ead Timeout (ms) 🕧               |                      |   |

Authentication Type - Refers to an authentication type that can be selected: We have 2 types of authentications available.

1.Username and Password

2.Public key

**Remote Directory (Optional)** - Refers to the directory on the SFTP server where the connector reads files from or writes files to.

**NOTE:** If you leave this field blank, the connector uses the default working directory configured as the base folder on the SFTP server.

Host - Refers to a domain name or IP address of the SFTP host.

©TGH Software Solutions Pvt. Ltd.

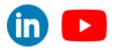

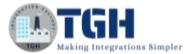

**User Name** - Refers to the username of the account on the SFTP server. This field is mandatory if the Authentication Type is username and password.

**Password** - Refers to the password of the account on the SFTP server. This field is mandatory if the Authentication Type is username and password.

**Port** - Refers to port on which the SFTP server listens for incoming connections from the SFTP client. The default port is 22.

**Step2.5:** configure the mandatory fields like Authentication Type, Host, Username, password and click on test connection

Authentication Type: username and password

| Host:                           | *****                   |   |
|---------------------------------|-------------------------|---|
| Port:                           | 22                      |   |
| Username:                       | ****                    |   |
| Password:                       | *****                   |   |
| 6) List_files_from_SETP         | Econnection]SFTP V2 =   |   |
| e <sup>9</sup> [connection]SFTP | V2 ===== (m)            |   |
| Connection                      |                         |   |
| Authentication Type             | Usernerse and Password  | ~ |
| Remate Directory 🕢              |                         |   |
| Hest (70                        | (100.000.000            |   |
| Close Martin (3)                | [ <del></del>           |   |
| Passwort ()                     | <encrypted></encrypted> |   |
| Port (1)                        | 22                      |   |
| Client SSH Key File Path 🕧      | []                      |   |
| Key File Passwoort              | «Encrypted»             |   |
| Known Host Entry                |                         |   |
| One Max Key Exchange size of    | 1024 () []              |   |
| Private Key Content             | =Encrypted>             |   |
| Public Key Canterit 🕐           | <encrypted></encrypted> |   |
| Key Pair Name 🕧                 |                         |   |
| User Heys: content for authent  | earters (1)             |   |
| Use Connection Pooling (1)      | Ē                       |   |
| Line Proxy (1)                  |                         |   |
| Ofmone Proxy Type               | ATOM                    | ~ |
| Prosey Hoser                    |                         |   |
| Proxy Port                      |                         |   |
| Proxy Username                  |                         |   |
| Prosy Password                  | Click to Set            |   |
| Connection Timesout (ms) 🕐      |                         |   |
| 212 204                         | 1                       |   |

#### ©TGH Software Solutions Pvt. Ltd.

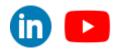

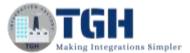

**Step 2.6:** Save the connection component and click on Test Connection and choose your run time engine and click on Next.

|      | onnection<br>om that you plan to use with this connector, the | n click Next to start the test. |
|------|---------------------------------------------------------------|---------------------------------|
| Atom | <ul> <li>sowjanya atom</li> </ul>                             | ~                               |
|      |                                                               | Cancel                          |

Step 2.7: we can see the status as Test connection successful. Click on Finish.

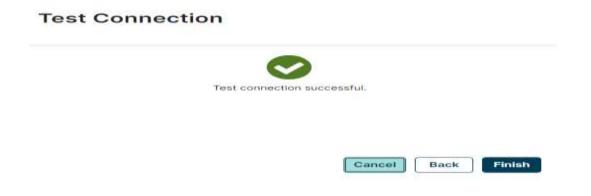

Now we will create a Boomi process which will list the metadata of all the files in specified directory.

©TGH Software Solutions Pvt. Ltd.

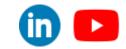

(in) 🕒

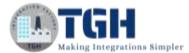

### **Steps to develop integration process:**

Step 3.1: Create a Process with the name List\_files\_from\_SFTP

| b       | Home       | Services -       | Resources -   | Boomi Labs - | Settings - | Techy Geek Hub Softw | are Solution - |
|---------|------------|------------------|---------------|--------------|------------|----------------------|----------------|
| Integra | tion Da    | shboard -        | Build Deploy  | - Manage -   |            |                      |                |
| ۲       | ۵ <u>۱</u> | ist_files_from_S | FTP ×         |              |            |                      |                |
| ф       | 00         | List_files_from_ | SFTP macess • |              |            |                      |                |
| 8       |            |                  |               |              |            |                      |                |
|         | (+++)      | 6                |               | <b>2+</b> ]  |            |                      |                |
|         | (23)       | Start -          | No Data       |              |            |                      |                |
|         | 88         |                  |               |              |            |                      |                |
|         |            |                  |               |              |            |                      |                |
|         |            |                  |               |              |            |                      |                |

**Step 3.2:** Drag and drop an SFTPV2 connector into the process canvas and attach it to the start shape.

| Ð | List_files_from_SFTP ×                      |
|---|---------------------------------------------|
| Þ | Se List_files_from_SFTP Process Se Constant |
| 9 | •                                           |
|   | (†††) (b)                                   |
|   | Start - No Data SFTP V2                     |
|   | 88                                          |
|   |                                             |
|   |                                             |

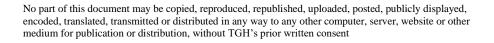

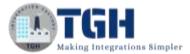

#### **Step 3.3:** Now configure the SFTP V2 connector.

| Use connector shapes to get data into and out of a process. Most processes have one "get"<br>connector and one or more "send" connectors. The Connector shape uses a combination of<br>predefined connection and operation components to establish where and how to get or send<br>data. |                                                                                                    |   |  |  |
|----------------------------------------------------------------------------------------------------|----------------------------------------------------------------------------------------------------|---|--|--|
| General Par                                                                                                    | ameters                                                                                                    |   |  |  |
| Display Name                                                                                                    |                                                                                                    |   |  |  |
| Connector 🕧                                                                                                    | SFTP V2                                                                                                    | ~ |  |  |
|                                                                                                    | The SFTP V2 connector allows you to download files from or<br>upload files to the SFTP-enabled server.<br>Learn more about this connector. L? |   |  |  |
| Connection 🕧                                                                                                    | Q Choose                                                                                                    | 0 |  |  |
| Action                                                                                                    | CREATE                                                                                                    | ~ |  |  |
| Operation 🕧                                                                                                    | Q Choose                                                                                                    | 0 |  |  |

**Step 3.4:** Choose the connection component that we have created just now and choose the action as LIST from the dropdown.

| Display Name |                                                                                                    |            |
|--------------|----------------------------------------------------------------------------------------------------|------------|
| Connector ①  | SFTP V2                                                                                                    | ~          |
|              | The SFTP V2 connector allows you to download fill upload files to the SFTP-enabled server. Learn more about this connector. | es from or |
| Connection 🕧 | Q [connection]SFTP V2                                                                                                    | / 0        |
| Action       | LIST                                                                                                    | ~          |
| Operation 🕧  | Q Choose                                                                                                    | 0          |

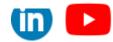

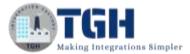

**Step 3.5:** Click on + to configure the operation component. The operation component looks as shown below.

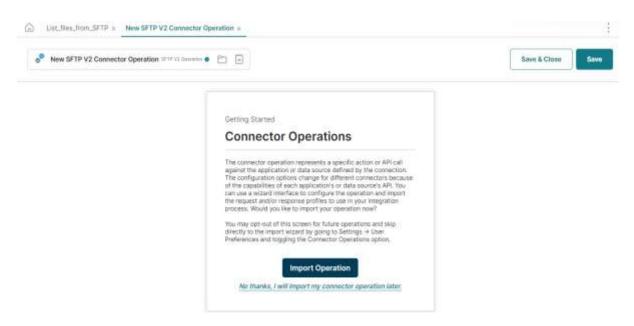

Step 3.6: Click on Import Operation to automatically import profiles into the Boomi platform.

Step 3.7: A new wizard opens as shown below. Choose your atom and click on Next.

| * Reguired fields. |                                   |     |  |
|--------------------|-----------------------------------|-----|--|
| Connector Action   | LIST                              | ~ ) |  |
| Atom*              | <ul> <li>sowjanya atom</li> </ul> | ~   |  |
|                    |                                   |     |  |
|                    |                                   |     |  |
|                    |                                   |     |  |
|                    |                                   |     |  |
|                    |                                   |     |  |
|                    |                                   |     |  |
|                    |                                   |     |  |
|                    |                                   |     |  |
|                    |                                   |     |  |
|                    |                                   |     |  |

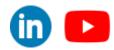

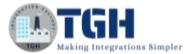

Cancel

Finish

#### Step 3.8: Click on Next.

| Object Type 🕧   Directory                                                                                                    | v                                   |
|----------------------------------------------------------------------------------------------------|-------------------------------------|
|                                                                                                    |                                     |
|                                                                                                    |                                     |
|                                                                                                    |                                     |
|                                                                                                    |                                     |
|                                                                                                    |                                     |
|                                                                                                    |                                     |
|                                                                                                    |                                     |
|                                                                                                    | Cancel Back Nex                     |
|                                                                                                    |                                     |
| p 3.9: Click on Finish.                                                                                                    |                                     |
|                                                                                                    | rt                                  |
| SFTP V2 Operation Impo                                                                                                    | rt                                  |
| SFTP V2 Operation Impoi                                                                                                    | rt                                  |
| SFTP V2 Operation Impoi<br>Operation Loaded<br>Object Name Directory<br>Recommended Filters ①                                                                                                    |                                     |
| SFTP V2 Operation Impoi<br>Operation Loaded<br>Object Name Directory<br>Recommended Filters ①                                                                                                    |                                     |
| SFTP V2 Operation Impo<br>Operation Loaded<br>Object Name Directory<br>Recommended Filters<br>Popular filters for Directory Query on SFTP V2. Sele                                                                                       |                                     |
| SFTP V2 Operation Impor<br>Operation Loaded<br>Disject Name Directory<br>Recommended Filters<br>Popular filters for Directory Query on SFTP V2. Sele<br>No thanks, I will set up my own filters.                                         | ect one to apply to your operation. |
| <pre>fileName WILDCARD ?</pre>                                                                                                    | ect one to apply to your operation. |
| SFTP V2 Operation Import<br>Operation Loaded<br>Object Name Directory<br>Recommended Filters<br>Popular filters for Directory Query on SFTP V2. Sele<br>No thanks, I will set up my own filters.<br>ItileName WILDCARD ? AND isDirectory | ect one to apply to your operation. |

Step 3.10: Now the complete operation component will look as shown below. Click on save and close.

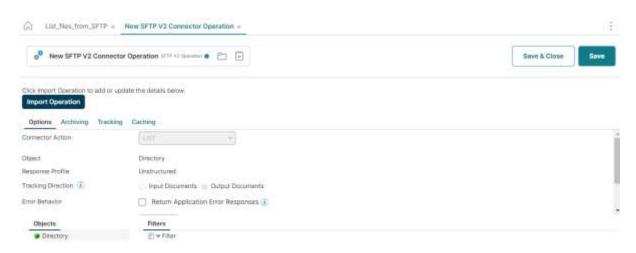

#### ©IGH Software Solutions Pvt. Ltd.

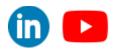

in 🔼

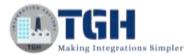

**Step 3.11:** Now drag and drop a stop shape into the process canvas and attach it to the SFTPV2 connector. The complete process looks as shown below.

|   |                 |                                                         |                  | 1.000 | ALCONTRACTOR OF | d Component | Test A | Save & Close | Save |
|---|-----------------|---------------------------------------------------------|------------------|-------|-----------------|-------------|--------|--------------|------|
| 9 |                 |                                                         |                  |       |                 |             |        |              |      |
|   | Start - No Cata | SFTP V2<br>Iconvector/SP17F V2<br>New SFTP V2 Connector | End and continue |       |                 |             |        |              |      |
| D |                 | Committee                                               |                  |       |                 |             |        |              |      |

**Step 3.12:** Now save the process component and click Test button and choose your atom to test the process.

Step 3.13: We can see our process got executed successfully and three documents were retrieved.

| ŝ          | List_files_from  | SFTP ×      |                                                            |  |
|------------|------------------|-------------|------------------------------------------------------------|--|
| ← <u>F</u> | Process: List_fi | iles_from_S | SFTP -                                                     |  |
|            | Start - No Data  | [co<br>Ne   | TP V2<br>Inflection]SFTP V2<br>w SFTP V2 Connec<br>eration |  |
| 4          | Documents        | T           |                                                            |  |
| #          |                  | Logs Sha    | pe Source Data                                             |  |
| 1          | 0                | View Source | Size (KB)                                                  |  |
|            |                  | <b>a</b>    | 0.12                                                       |  |
|            |                  | <u>a</u>    | 0.13                                                       |  |
|            |                  |             |                                                            |  |

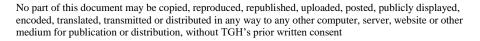

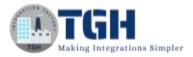

Step 3.14: Open any document. We can see the metadata of the file as shown below.

## **Document Viewer**

| <pre>I {     "fileName": "EmployeeDetails.txt",     "directory": "/SFTP",     "modifiedDate": "2024-02-26T11:45:47Z",     "fileSize": 54,     "isDirectory": false     7 }</pre> |                          |
|----------------------------------------------------------------------------------------------------|--------------------------|
| 8                                                                                                    | *                        |
| 4                                                                                                    | *                        |
| Formatted view is on. Formatted view may hide some c                                                                                                    | lata for easier reading. |
| Download Original Document                                                                                                    | Size 126 bytes           |
|                                                                                                    | Close Document Viewer    |

In this way we can configure the SFTPV2 Connection and integrate with SFTP enabled server from Boomi platform.

## **References:**

- <u>https://help.boomi.com/</u>
- https://enterprisedt.com/products/completeftp/free/
- https://help.boomi.com/docs/Atomsphere/Integration/Connectors/int-SFTP\_connector\_2b8933d7-e4f5-4458-9c4c-04655f18ecf8
- <u>https://help.boomi.com/docs/Atomsphere/Integration/Connectors/int-SFTP\_connection\_918014be-2d25-47f2-8319-8323ae033eb8</u>
- <u>https://help.boomi.com/docs/atomsphere/integration/connectors/int-</u> <u>sftp\_operation\_cd60cd67-a0a3-4d32-9a04-f37dfa8ba443</u>

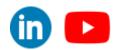

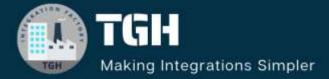

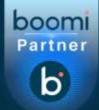

# **TGH Software Solutions Pvt. Ltd.**

www.techygeekhub.com

At TGH, we specialize in driving digital transformation through seamless Integration Technologies.

Operating as an INTEGRATION FACTORY, we serve as a one-stop shop for all your integration needs. Our expert team is well-versed in enterprise software and legacy system integration, along with leading iPaaS technologies like Boomi, MuleSoft, Workato, OIC, and more.

We're committed to enhancing business processes and solving problems through our integration expertise.

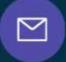

B

Email address connect@techygeekhub.com

Phone number + 011-40071137 + 91-8810610395

2

# Our offices

iThum Plot No -40, Tower A, Office No: 712, Sector-62, Noida, Uttar Pradesh, 201301 Hyderabad Office

Plot no: 6/3, 5th Floor, Techno Pearl Building, HUDA Techno Enclave, HITEC City, Hyderabad, Telangana 500081

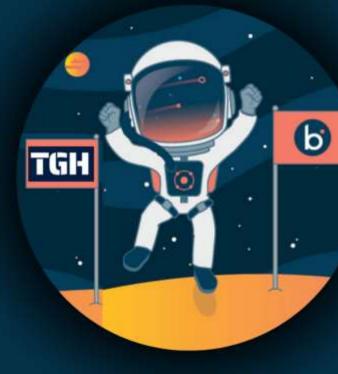